# **PCIS-LVIEW**

**LabVIEW<sup>â</sup> Interfaces of NuDAQ PCI Cards for Windows 95/98/NT**

@Copyright 1998-2000 ADLink Technology Inc.

All Rights Reserved.

Manual Rev. 3.01: August 30, 2000

The information in this document is subject to change without prior notice in order to improve reliability, design and function and does not represent a commitment on the part of the manufacturer.

In no event will the manufacturer be liable for direct, indirect, special, incidental, or consequential damages arising out of the use or inability to use the product or documentation, even if advised of the possibility of such damages.

This document contains proprietary information protected by copyright. All rights are reserved. No part of this manual may be reproduced by any mechanical, electronic, or other means in any form without prior written permission of the manufacturer.

#### **Trademarks**

NuDAQ, NuIPC, PCIS-LVIEW and PCI series product names are registered trademarks of ADLink Technology Inc. Other product names mentioned herein are used for identification purposes only and may be trademarks and/or registered trademarks of their respective companies.

# Getting Service From ADLINK

♦ **Customer Satisfaction is always the most important thing for ADLink Tech Inc. If you need any help or service, please contact us and get it.**

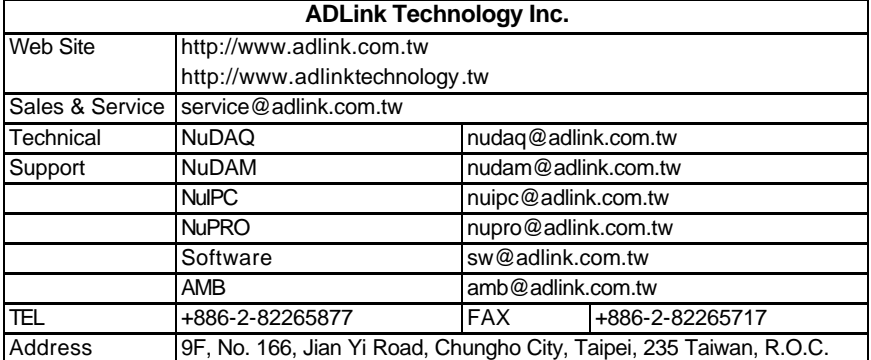

♦ **Please inform or FAX us of your detailed information for a prompt, satisfactory and constant service.**

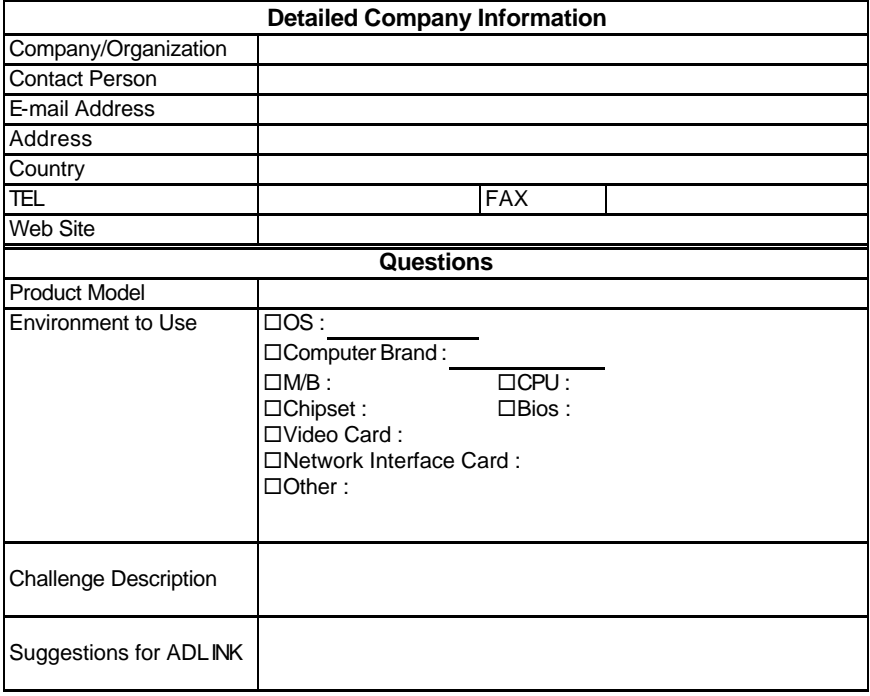

# **Contents**

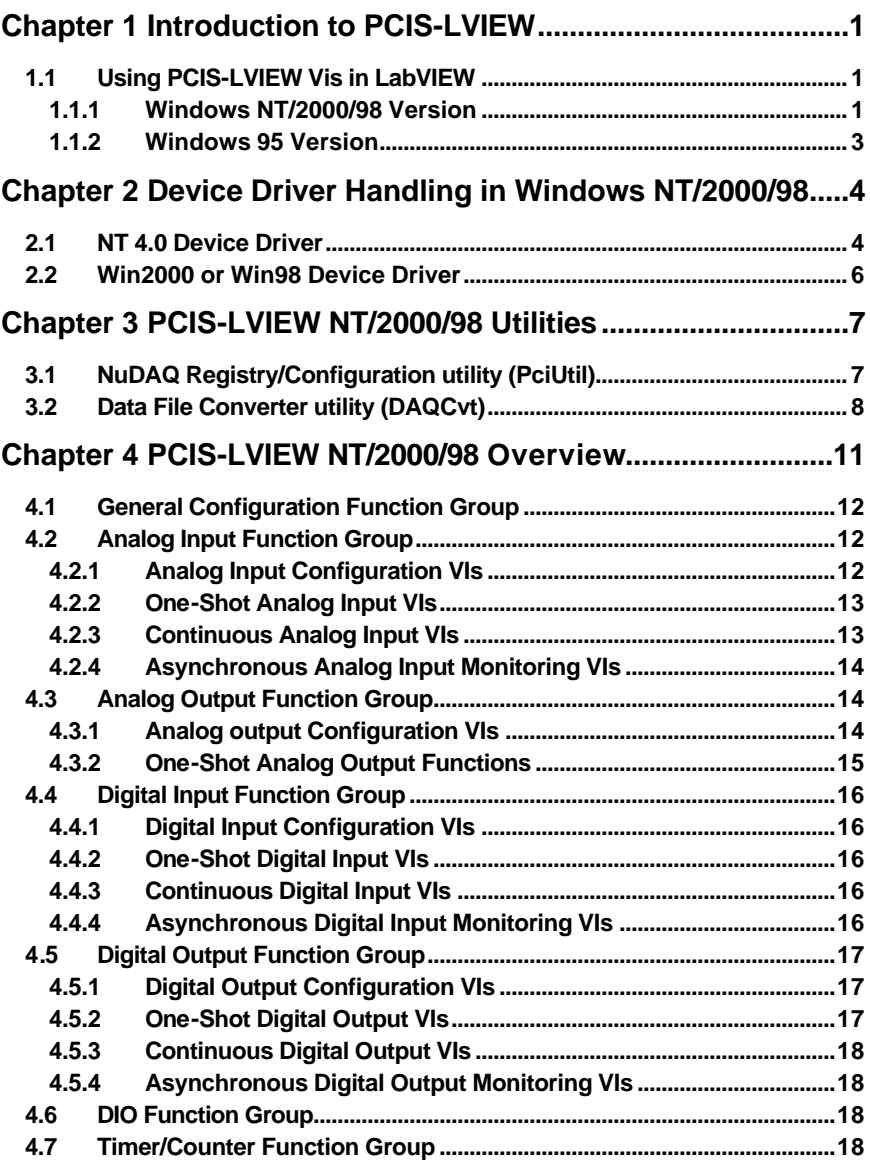

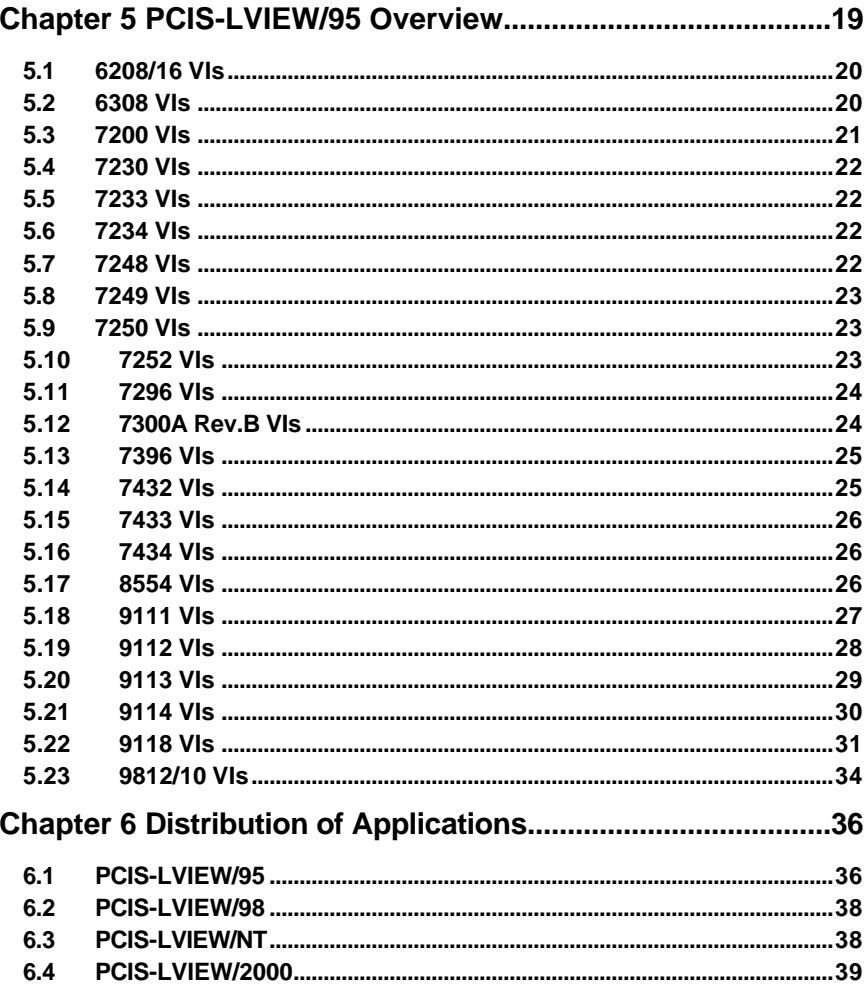

# How to Use This Manual

This manual is designed to help you install the PCIS-LVIEW, the LabVIEW driver for NuDAQ PCI-bus data acquisition cards. For the detail description of PCIS-LVIEW VIs, please refer to PCIS-LVIEW on-line help or PDF file format Function Reference. This manual is organized as follows:

- l **Chapter 1, "Introduction to PCIS-LVIEW" describes how to program your application by using PCIS-LVIEW.**
- **Chapter 2, "Device Driver Handling in Windows NT/2000/98" describes how to configure the NuDAQ PCI cards NT/2000/98 device driver.**
- Chapter 3, "PCIS-LVIEW NT/2000/98 Utilities" describes the utilities **included in PCIS-LVIEW NT, Win2000, or Win98 version.**
- l **Chapter 4, "PCIS-LVIEW NT/2000/98 Overview" briefly describes each VI in PCIS-LVIEW NT, Win2000, and Win98 versions.**
- Chapter 5, "PCIS-LVIEW/95 Overview" briefly describes each VI in **PCIS-LVIEW/95.**

# 1

# Introduction to PCIS-LVIEW

# 1.1 Using PCIS-LVIEW Vis in LabVIEW

#### **1.1.1 Windows NT/2000/98 Version**

To use PCIS-LVIEW VIs, you may switch the palette to the adlink view. Select Select Palette Set command in the Edit menu from panel or block diagram in LabVIEW. Then select the adlink view from the menu setup ring.

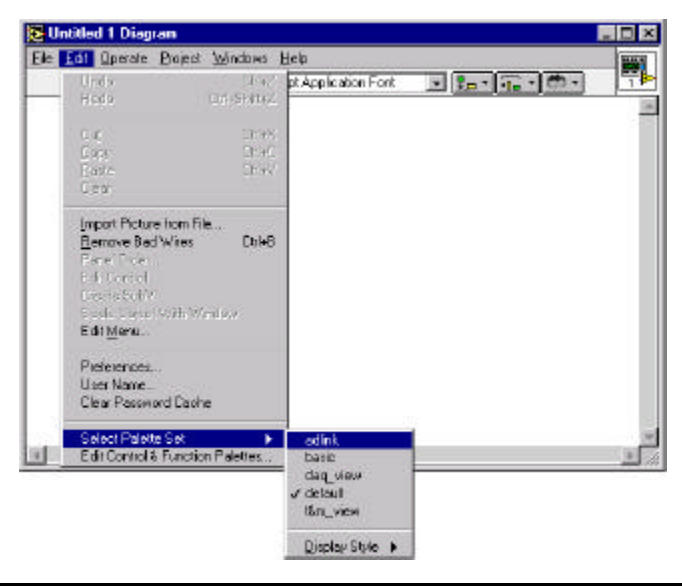

The **Functions** palette then becomes to the following:

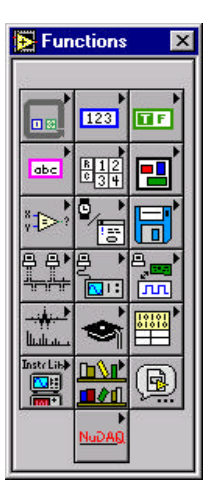

You can find PCIS-LVIEW VIs in **NuDAQ** icon.

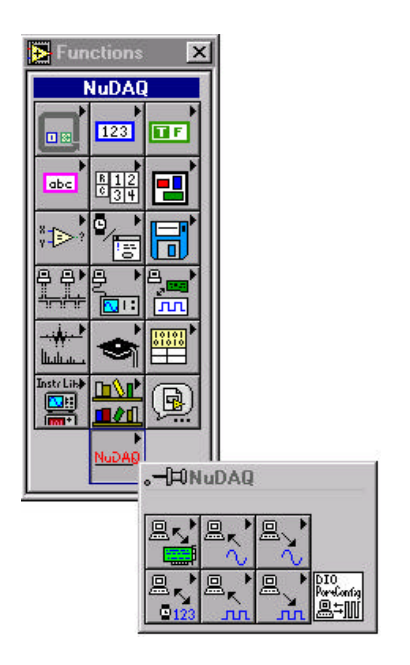

## **1.1.2 Windows 95 Version**

You can find the PCIS-LVIEW VIs in the **User Libraries** icon in the **Functions** palette from your block diagram in LabVIEW.

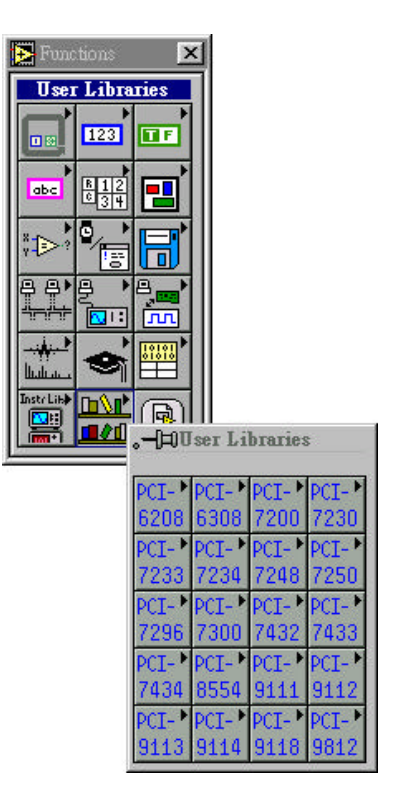

# 2

# Device Driver Handling in Windows NT/2000/98

## 2.1 NT 4.0 Device Driver

#### **Driver Status**

After finishing the installation and re-entering Windows NT, make sure the PCI device drivers are already started. For PCIS-LVIEW/NT to be able to communicate with NuDAQ PCI-bus card, device driver AdlDask as well as the card's own device driver (e.g. PCI6208, PCI7200, PCI7230, PCI7234, PCI7250, PCI7248, PCI7296, PCI7300, PCI7432, PCI7433, PCI7434, PCI9111, PCI9112, PCI9113, PCI9114, PCI9118, or PCI9812, etc.) must be started. You can open the "Control Panel", double-click "Devices", and a Devices window will be shown as below.

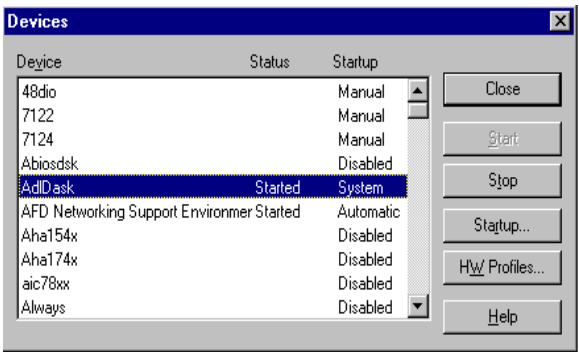

If the device status is none, you have to select the AdlDask, PCI6208, PCI7200, PCI7230, PCI7234, PCI7250, PCI7248, PCI7296, PCI7300, PCI7432, PCI7433, PCI7434, PCI9111, PCI9112, PCI9113, PCI9114, PCI9118, or PCI9812 device and press the "Start" button.

**Note:** The AdlDask driver must have been started as you press Start button to start the card's own device driver.

#### **Driver Utility**

PCIS-LVIEW/NT provides a utility, PCI Configuration utility (PciUtil). This utility is used to register new PCI drivers, remove installed drivers and modify AI/AO/DI/DO continuous buffer of installed drivers. The allocated buffer sizes of AI, AO, DI, DO represent the sizes of contiguous Initially Allocated memory for continuous analog input, analog output, digital input, digital output respectively. Its unit is page KB, i.e. 1024 bytes. Device driver will try to allocate these sizes of memory at system startup time. If this size of memory is not able to get, driver will allocate as much memory as system can provide. The size of initially allocated memory is the maximum memory sizes that DMA or Interrupt transfer can be performed. It will induce an unexpected result in that DMA or Interrupt transfer performed exceeds the initially allocated size.

The PCI Configuration utility is installed with PCIS-LVIEW/NT setup program and located in <InstallDir>\Util directory.

Using this utility to install a new driver or set the size of continuous buffer, please refer to the section "NuDAQ PCI Configuration Utility" in the NuDAQ PCI and NuIPC CompactPCI DAQ Cards Software Installation Guide.

# 2.2 Win2000 or Win98 Device Driver

Once Windows 2000/98 has started, the Plug and Play function of Windows 98 system will find the new NuDAQ/NuIPC cards. If this is the first time to install NuDAQ/NuIPC cards in your Windows 2000/98 system, you will be informed to install the device driver. Please follow the procedures described in the section "Device Installation in Windows 2000" or "Device Installation in Windows 98" in the *NuDAQ PCI and NuIPC CompactPCI DAQ Cards Software Installation Guide* to install the device.

#### **Driver Utility**

PCIS-LVIEW/98 or PCIS-LVIEW/2000 provides a PCI Configuration Utility (*PciUtil*). This utility is used to *set/change* the allocated buffer sizes of AI, AO, DI and DO. The allocated buffer sizes of AI, AO, DI, DO represent the sizes of contiguous Initially Allocated memory for continuous analog input, analog output, digital input, digital output respectively. Its unit is page *KB*, i.e. 1024 bytes. Device driver will try to allocate these sizes of memory at system startup time. If this size of memory is not able to get, driver will allocate as much memory as system can provide. The size of initially allocated memory is the maximum memory size that DMA or Interrupt transfer can be performed. It will induce an unexpected result in that DMA or Interrupt transfer performed exceeds the initially allocated size.

The *PciUtil* is installed with PCIS-LVIEW/98 or PCIS-LVIEW/2000, and located in <lnstallDir>\Util directory.

Using *PciUtil* to *set/change* the buffer size, please refer to the section "NuDAQ PCI Configuration Utility" in the *NuDAQ PCI and NuIPC CompactPCI DAQ Cards Software Installation Guide*.

3

# PCIS-LVIEW NT/2000/98 **Utilities**

# 3.1 NuDAQ Registry/Configuration utility (PciUtil)

*PciUtil* is used to *register* NuDAQ PCI card drivers (Windows NT4 only), *remove* installed drivers (Windows NT4 only), and *modify* the allocated buffer sizes of AI, AO, DI and DO. The default location of this utility is <InstallDir>\Util directory. Because it has been mentioned in the previous chapter, we will not introduce it here. Please refer to the section "NuDAQ PCI Configuration Utility" in the *NuDAQ PCI and NuIPC CompactPCI DAQ Cards Software Installation Guide*.

# 3.2 Data File Converter utility (DAQCvt)

The data files, generated by the PCIS-LVIEW functions performing continuous data acquisition followed by storing the data to disk, is written in binary format. Since a binary file can't be read by the normal text editor and can't be used to analyze the accessed data by Excel, PCIS-LVIEW provides a convenient tool *DAQCvt* to convert the binary file to the file format read easily. The default location of this utility is <InstallDir>\Util directory. The *DAQCvt* main window is as the following figure:

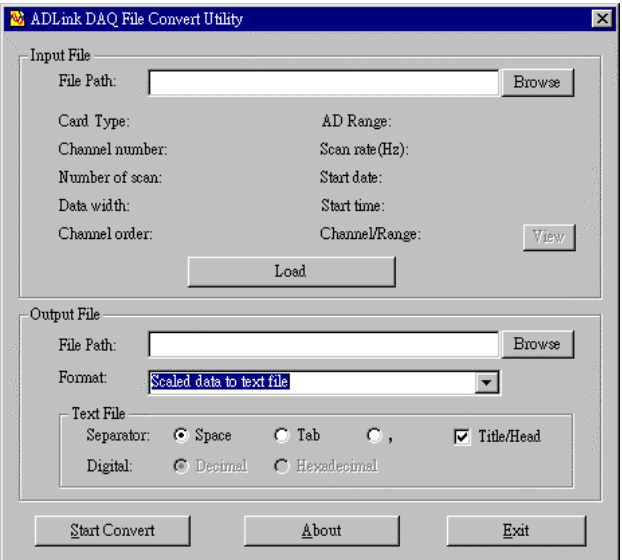

The *DAQCvt* main window includes two frames. The upper frame, *Input File frame* is used for the source data file and the lower frame is used for the destination file.

To **load the source binary data file**, type the binary data file name in *File Path* field or click *Browser* button to select the source file from *Input File frame*, and then click *Load* button. As the file is loaded, the information related to the data file, e.g. *data type*, *data width*, *AD Range*, … etc., are shown in the corresponding fields in "Input File" frame, and the default converted data file path and format are also listed as the figure below.

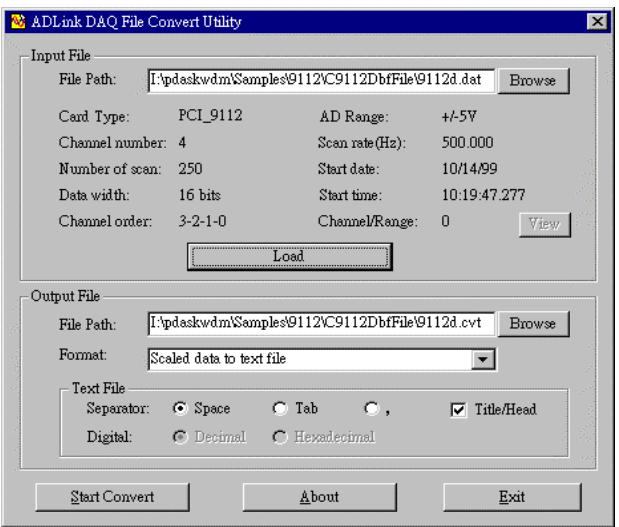

The default **destination file** with a *.cvt* extension is located in the same directory as the source one. To change the default setting, type the file path you wish or click the *Browser* button from *Output File* frame to select the destination file location.

*DAQCvt* provides three types of data format conversion.

Scaled data to text file :

The data in hexadecimal format is scaled to engineering unit (voltage, ample, … etc) according to the card type, data width and data range and then written to disk in text file format. This type is available for the data accessed from continuous AI operation only.

Scaled data to binary file (float) :

The data in hexadecimal is scaled to engineering unit (voltage, ample, … etc) according to the card type, data width and data range and then written to disk in binary file format. This type is available for the data accessed from continuous AI operation only.

Binary codes to text file :

The data in hexadecimal format or converted to a decimal value is written to disk in text file format. If the original data includes channel information, the

raw value will be handled to get the real data value. This type is available for the data accessed form continuous AI and DI operations.

The data separator in converted text file is selectable among *space*, *comma* and *Tab*.

If you want to add title/head which includes the card type information at the beginning of file, check the "Title/Head" box.

After setting the properties (File Path, Format, … etc) related to the converted file, you can push *Start Convert* button from the *Output File* frame to perform the file conversion.

4

# PCIS-LVIEW NT/2000/98 Overview

This chapter briefly describes each VI in PCIS-LVIEW/NT, PCIS-LVIEW/2000, and PCIS-LVIEW/98. The interfaces of VI's in these three versions are the same. Therefore all applications developed with PCIS-LVIEW are compatible across Windows 98, Windows NT, and Windows 2000.

You can find the detailed description of each VI by the following ways:

- 1. Select Show Help command of Help menu in LabVIEW. When you put the mouse cursor on PCIS-LVIEW/NT VI, LabVIEW will show the description of the VI.
- 2. Through PCIS-LVIEW/NT or PCIS-LVIEW/98 on-line help
- 3. PDF manual files in <Install Dir>\Manual directory.

PCIS-LVIEW VI's are grouped to the following classes:

- **General Configuration Function Group**
- **Analog Input Function Group** 
	- Analog Input Configuration VIs
	- One-Shot Analog Input VIs
	- Continuous Analog Input Vis
- **Analog Output Function Group** 
	- **-** Analog output Configuration VIs
	- One-Shot Analog Output VIs
- **Digital Input Function Group** 
	- Digital Input Configuration VIs
	- One-Shot Digital Input VIs
	- Continuous Digital Input VIs
	- Asynchronous Digital Input Monitoring VIs

### **Digital Output Function Group**

- Digital Output Configuration VIs
- One-Shot Digital Output VIs
- Continuous Digital Output VIs

### l **DIO Function Group**

- Digital Input/Output Configuration Vis

# 4.1 General Configuration Function Group

Use these functions to initializes and configures data acquisition card.

**Initial VIs (6208A Initial, ...):** Initializes the hardware and software states of a NuDAQ PCI-bus data acquisition card. Initial VI must be called before any other PCIS-LVIEW/NT VI can be called for that card.

**Release Card:** Tells PCIS-LVIEW/NT driver that this card is not used currently and can be released. This would make room for new card to initialize.

# 4.2 Analog Input Function Group

## **4.2.1 Analog Input Configuration VIs**

**AI 9111 Config:** Informs PCIS-LVIEW/NT of the trigger source and trigger mode selected for the analog input operation of PCI9111.

**AI 9112 Config:** Informs PCIS-LVIEW/NT of the trigger source selected for the analog input operation of PCI9112.

**AI 9113 Config:** Informs PCIS-LVIEW/NT of the trigger source selected for the analog input operation of PCI9113.

**AI 9114 Config:** Informs PCIS-LVIEW/NT of the trigger source selected for the analog input operation of PCI9114.

**AI 9118 Config:** Informs PCIS-LVIEW/NT of the trigger source, trigger mode, input mode, and conversion mode selected for the analog input operation of PCI9118.

**AI 9812 Config:** Informs PCIS-LVIEW/NT of the trigger source, trigger mode, and trigger properties selected for the analog input operation of PCI9812/10.

**AI Initial Memory Allocated:** Gets the actual size of analog input memory that is available in the device driver.

#### **4.2.2 One-Shot Analog Input VIs**

**AI Read Channel:** Performs a software triggered A/D conversion (analog input) on an analog input channel and returns the value converted.

**AI VRead Channel:** Performs a software triggered A/D conversion (analog input) on an analog input channel and returns the value scaled to a voltage in units of volts.

**AI VScale:** Converts the result from an AI\_ReadChannel call to the actual input voltage.

#### **4.2.3 Continuous Analog Input VIs**

**AI Cont Read Channel 2-byte / AI Cont Read Channel 4-byte:** Starts continuous A/D conversions on the specified analog input channel.

AI Cont Scan Channels 2byte / AI Cont Scan Channels 4byte: Starts continuous A/D conversions on the specified *continuous* analog input channels.

**AI Cont Read Multiple Channels:** Starts continuous A/D conversions on the specified analog input channels (PCI-9118 only).

**AI Cont Read Channel To File:** Starts a continuous A/D conversions on the specified analog input channel and saves the acquired data in a disk file.

**AI Cont Scan Channels To File:** Starts continuous A/D conversions on the specified continuous analog input channels and saves the acquired data in a disk file.

**AI Cont Read Multiple Channels To File:** Starts continuous A/D conversions on the specified analog input channels and saves the acquired data in a disk file (PCI-9118 only).

**AI Cont VScale:** Converts the values of an array of acquired data from an continuous A/D conversion call to the actual input voltages.

**AI Cont Status:** Checks the current status of the continuous analog input operation.

#### **4.2.4 Asynchronous Analog Input Monitoring VIs**

**AI Async Check:** Checks the current status of the asynchronous analog input operation.

**AI Async Clear:** Stops the asynchronous analog input operation.

**AI Async Double Buffer Mode:** Enables or Disables double buffer data acquisition mode.

**AI Async Double Buffer Half Ready:** Checks whether the next half buffer of data in circular buffer is ready for transfer during an asynchronous double-buffered analog input operation.

**AI Async Double Buffer Transfer:** Copies half of the data of circular buffer to user buffer. You can execute this function repeatedly to return sequential half buffers of the data.

# 4.3 Analog Output Function Group

#### **4.3.1 Analog output Configuration VIs**

**AO 6208A Config:** Informs PCIS-LVIEW/NT of the current range selected for the analog output operation of PCI-6208A.

**AO 9111 Config:** Informs PCIS-LVIEW/NT library of the polarity (unipolar or bipolar) that the output channel is configured for the analog output of PCI-9111. You must call this function before calling function to perform voltage output operation.

**AO 9112 Config:** Informs PCIS-LVIEW/NT library of the reference voltage source (internal or external) and the reference voltage value selected for the analog output channel(s) of PCI-9112. You must call this function before calling function to perform voltage output operation.

#### **4.3.2 One-Shot Analog Output Functions**

**AO Write Channel:** Writes a binary value to the specified analog output channel.

**AO VWrite Channel:** Accepts a voltage value, scales it to the proper binary value and writes a binary value to the specified analog output channel.

**AO VScale:** Scales a voltage to a binary value.

# 4.4 Digital Input Function Group

#### **4.4.1 Digital Input Configuration VIs**

**DI 7200 Config:** Informs PCIS-LVIEW/NT of the trigger source and trigger properties selected for the digital input operation of PCI7200.

**DI 7300 RevA Config:** Informs PCIS-LVIEW/NT of the trigger s ource and trigger properties selected for the digital input operation of PCI-7300A Rev.A board.

**DI 7300 RevB Config:** Informs PCIS-LVIEW/NT of the trigger source and trigger properties selected for the digital input operation of PCI-7300A Rev.B board.

**DI Initial Memory Allocated:** Gets the actual size of continuous digital input memory that is available in the device driver.

#### **4.4.2 One-Shot Digital Input VIs**

**DI Read Line:** Reads the digital logic state of the specified digital line in the specified port.

**DI Read Port:** Reads digital data from the specified digital input port.

#### **4.4.3 Continuous Digital Input VIs**

**DI Cont Read Port 8 / DI Cont Read Port 16 / DI Cont Read Port 32:** Starts continuous digital input on the specified digital input port.

**DI Cont Read Port To File:** Starts continuous digital input on the specified digital input port and saves the acquired data in a disk file.

**DI Cont Status:** Checks the current status of the continuous digital input operation.

#### **4.4.4 Asynchronous Digital Input Monitoring VIs**

**DI Async Check:** Checks the current status of the asynchronous digital input operation.

**DI Async Clear:** Stops the asynchronous digital input operation.

**DI Async Double Buffer Mode:** Enables or Disables double buffer data acquisition mode.

**DI Async Double Buffer Half Ready:** Checks whether the next half buffer of data in circular buffer is ready for transfer during an asynchronous double-buffered digital input operation.

**DI Async Double Buffer Transfer:** Copies half of the data of circular buffer to user buffer. You can execute this function repeatedly to return sequential half buffers of the data.

# 4.5 Digital Output Function Group

#### **4.5.1 Digital Output Configuration VIs**

**DO 7200 Config:** Informs PCIS-LVIEW/NT of the trigger source and trigger properties selected for the digital input operation of PCI7200.

**Do 7300 RevA Config:** Informs PCIS-LVIEW/NT of the trigger source and trigger properties selected for the digital input operation of PCI-7300A Rev.A board.

**DO 7300 RevB Config:** Informs PCIS-LVIEW/NT of the trigger source and trigger properties selected for the digital input operation of PCI-7300A Rev.B board.

**EDO 9111 Config:** Informs PCIS-LVIEW/NT library of the mode of EDO channels of PCI9111.

**DO Initial Memory Allocated:** Gets the actual size of continuous digital output memory that is available in the device driver.

#### **4.5.2 One-Shot Digital Output VIs**

**DO Write Line:** Sets the specified digital output line in the specified digital port to the specified state.

**DO Write Port:** Writes digital data to the specified digital output port.

**DO Read Line:** Read the digital logic state of the specified digital output line in the specified port.

**DO Read Port:** Read back the output digital data from the specified digital output port.

#### **4.5.3 Continuous Digital Output VIs**

**DO Cont Write Port 8 / DO Cont Write Port 16 / DO Cont Write Port 32:**  Starts continuous digital output on the specified digital output port.

**DO Cont Status:** Checks the current status of the continuous digital output operation.

**DO PG Start 8 / DO PG Start 16 / DO PG Start 32:** Starts pattern generation operation on PCI-7300A.

**DO PG Stop:** Stops pattern generation operation on PCI-7300A.

#### **4.5.4 Asynchronous Digital Output Monitoring VIs**

**DO Async Check:** Checks the current status of the asynchronous digital output operation.

**DO Async Clear:** Stops the asynchronous digital output operation.

### 4.6 DIO Function Group

**DIO Port Config:** Informs PCIS-LVIEW/NT of the port direction selected for the digital input/output operation.

## 4.7 Timer/Counter Function Group

**CTR Read:** Reads the current contents of the selected counter without disturbing the counting process.

**CTR Reset:** Sets the output of the selected counter to the specified state.

**CTR Setup:** Configures the selected counter to operate in the specified mode.

**CTR 8554 ClkSrc Config:** Sets the counter clock source of PCI-8554.

**CTR 8554 CK1 Config:** Sets the source of CK1 of PCI-8554.

**CTR 8554 Debounce Config:** Sets the debounce clock of PCI-8554.

# 5

# PCIS-LVIEW/95 Overview

This chapter briefly describes each VI in PCIS-LVIEW/95. You can find the detailed description of each VI by the following ways:

- 1. Select Show Help command of Help menu in LabVIEW. When you put the mouse cursor on PCIS-LVIEW/95 VI, LabVIEW will show the description of the VI.
- 2. Through PCIS-LVIEW/95 on-line help
- 3. PDF manual files in <Install Dir>\Manual directory.

# 5.1 6208/16 VIs

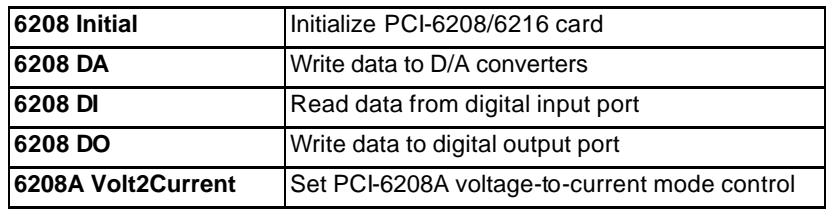

# 5.2 6308 VIs

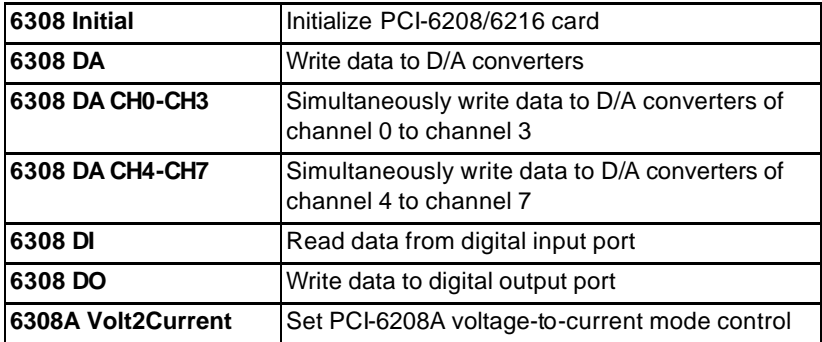

# 5.3 7200 VIs

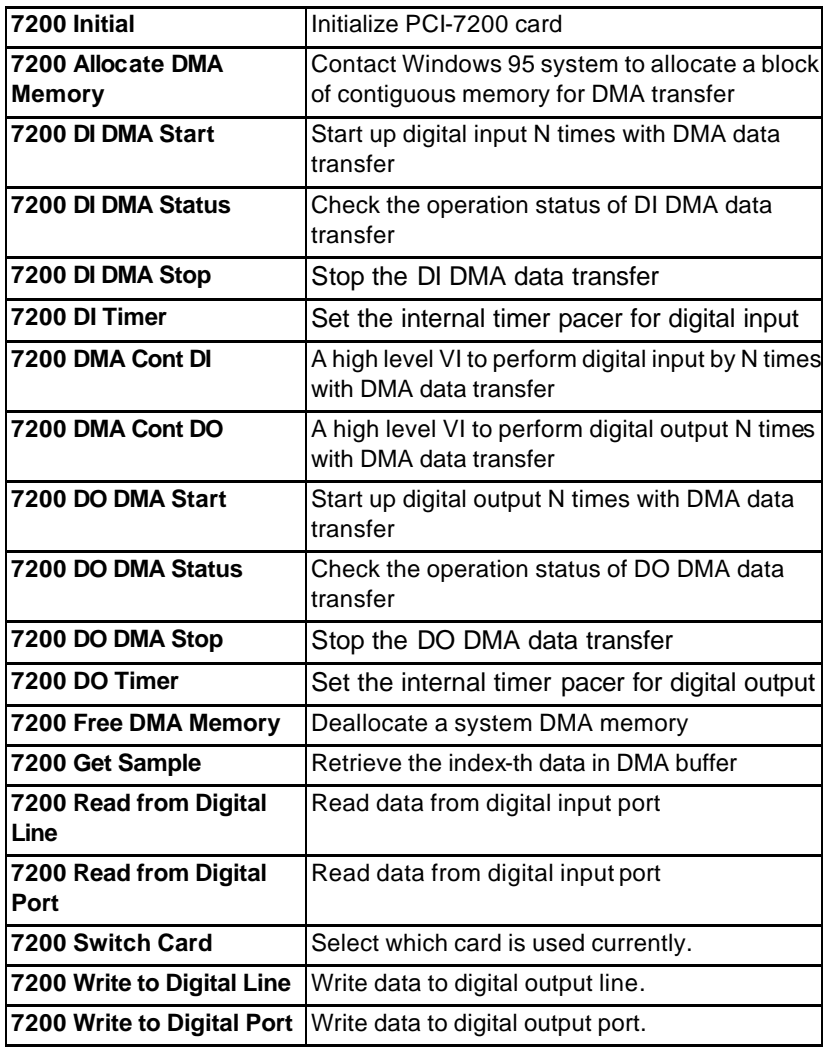

# 5.4 7230 VIs

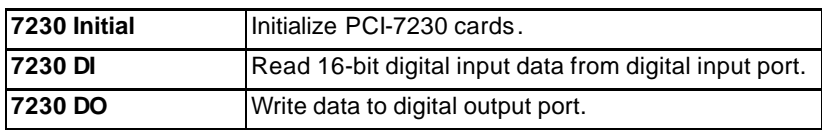

# 5.5 7233 VIs

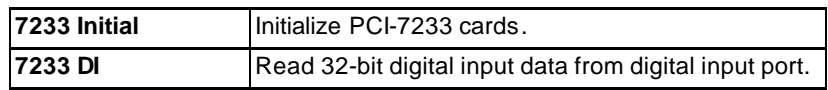

# 5.6 7234 VIs

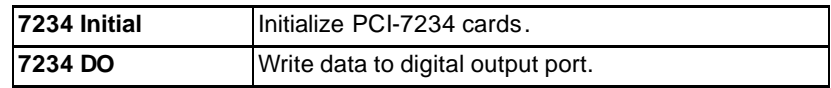

## 5.7 7248 VIs

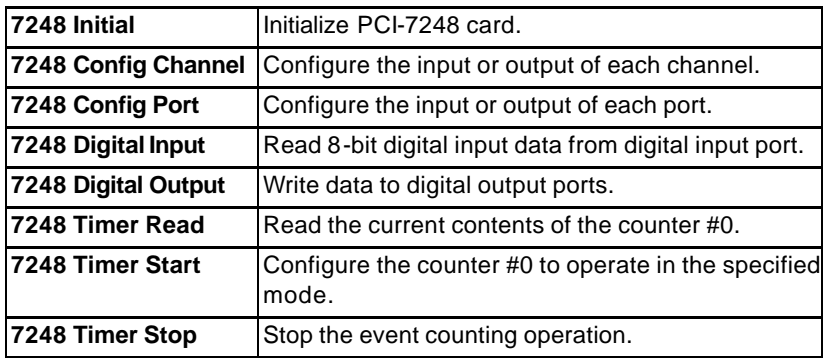

## 5.8 7249 VIs

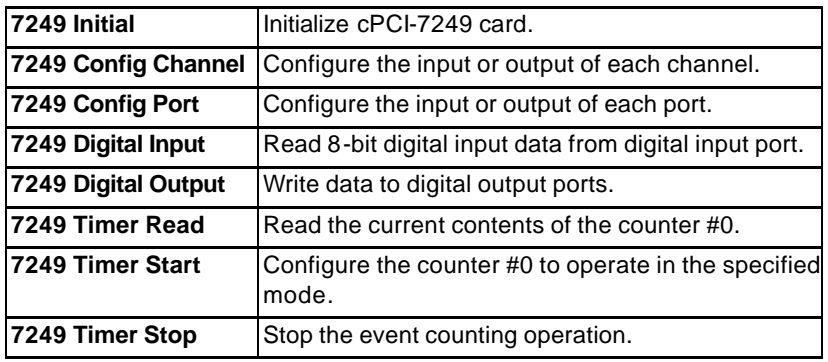

# 5.9 7250 VIs

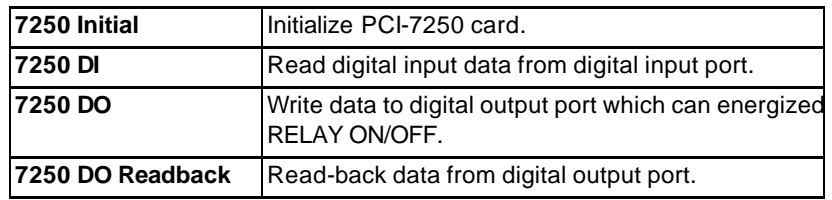

# 5.10 7252 VIs

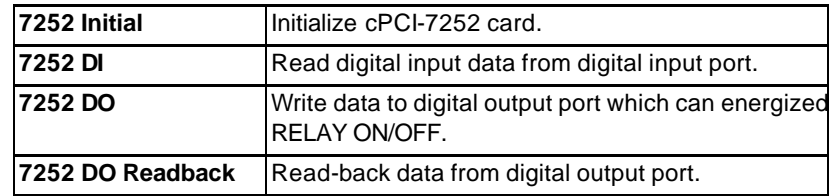

## 5.11 7296 VIs

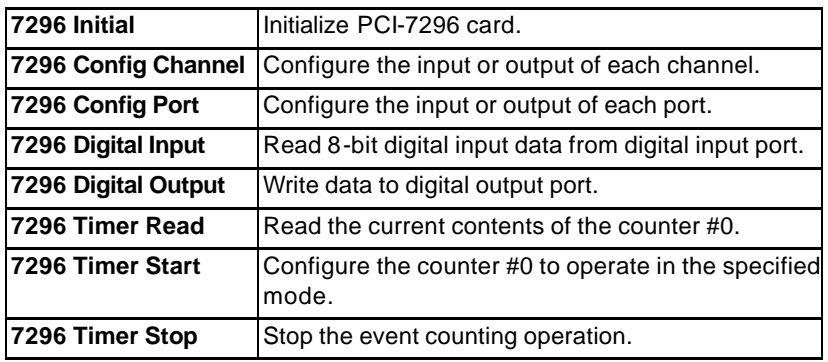

# 5.12 7300A Rev.B VIs

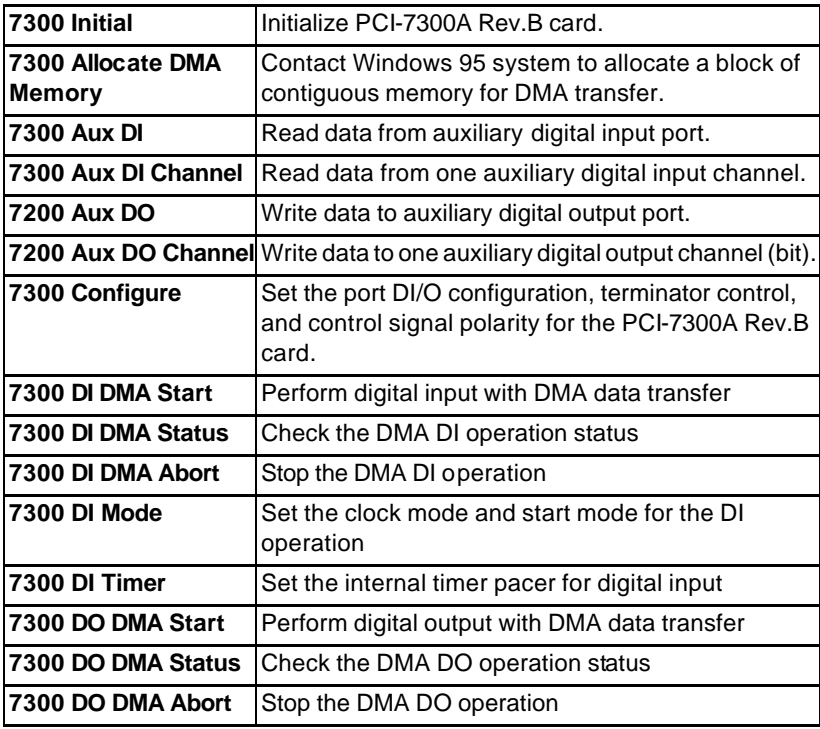

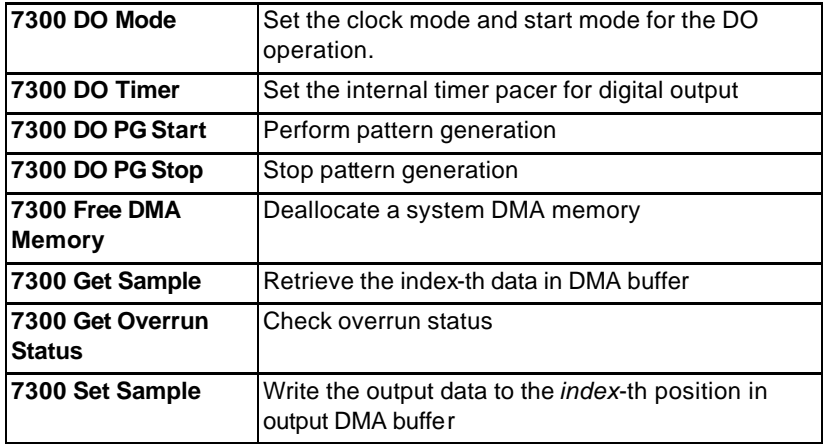

# 5.13 7396 VIs

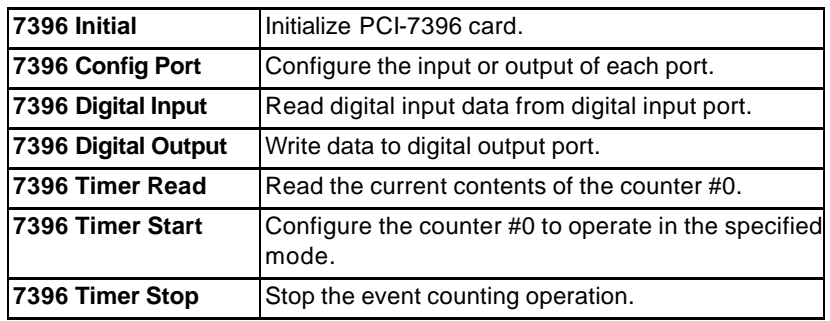

# 5.14 7432 VIs

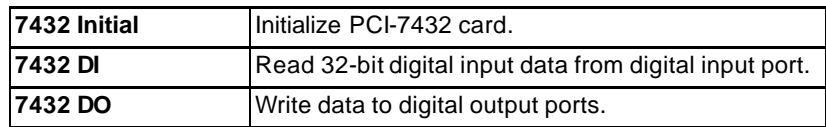

## 5.15 7433 VIs

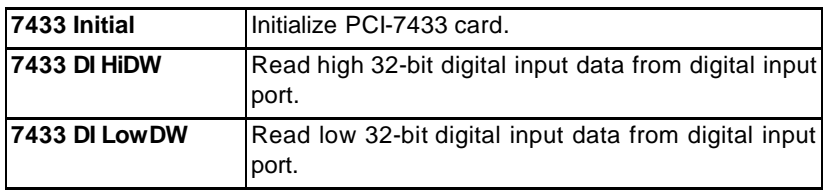

# 5.16 7434 VIs

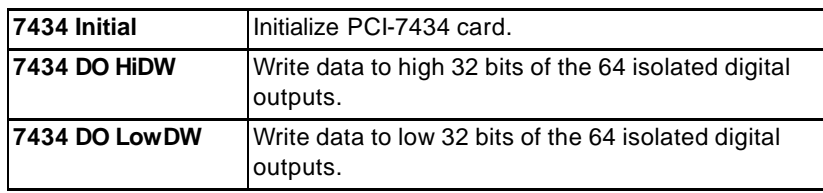

# 5.17 8554 VIs

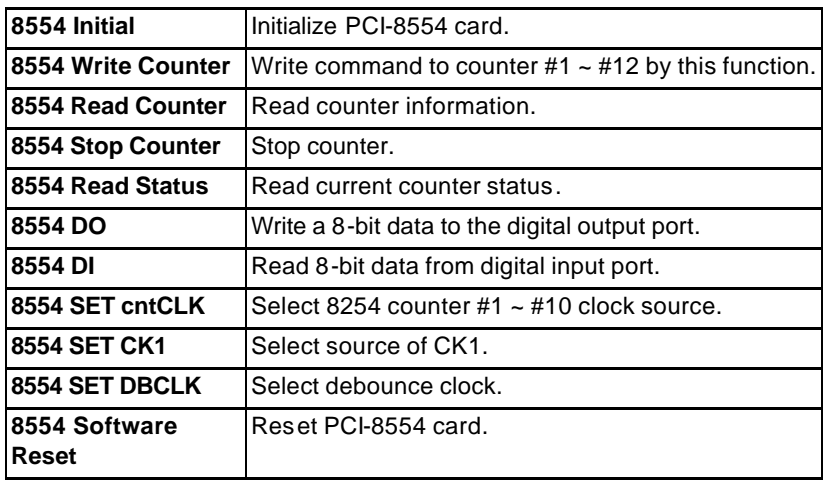

## 5.18 9111 VIs

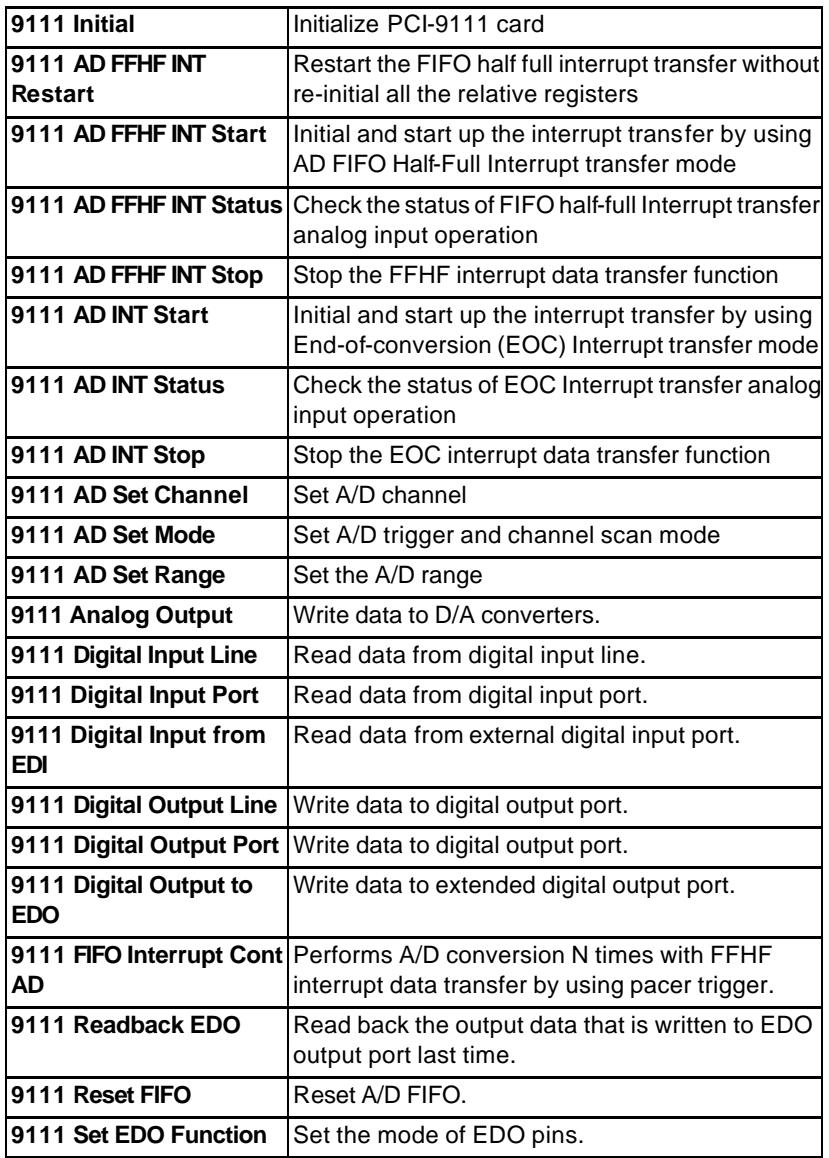

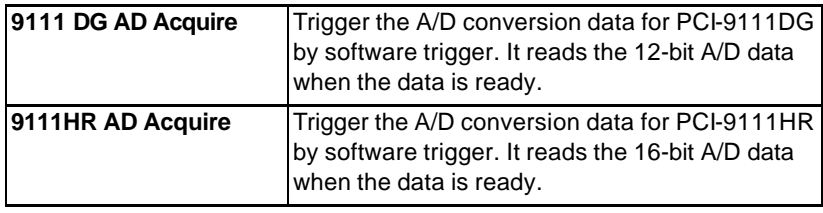

# 5.19 9112 VIs

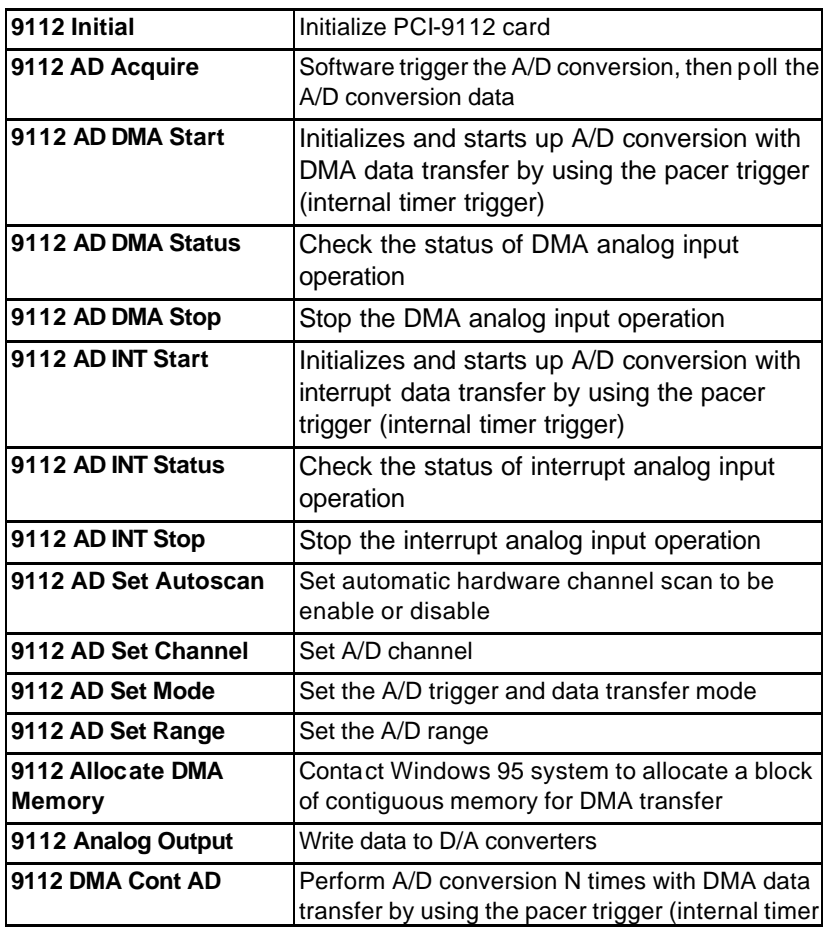

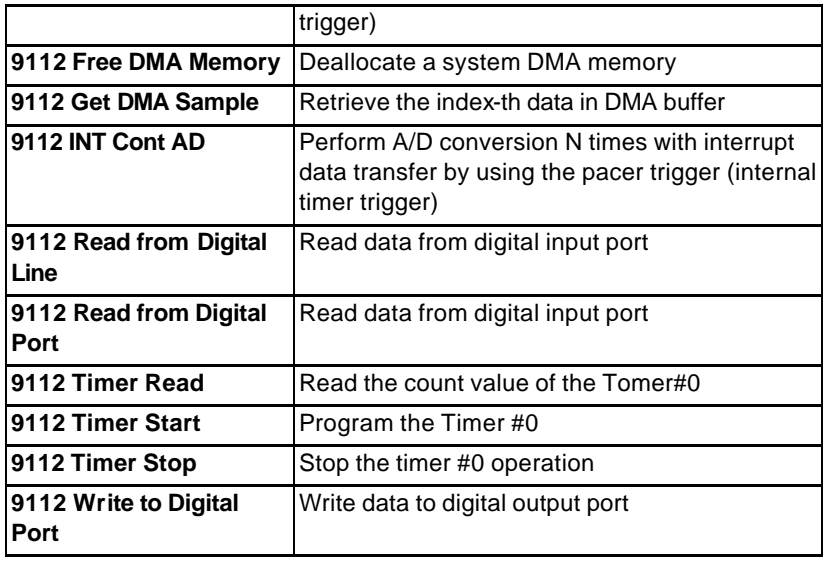

# 5.20 9113 VIs

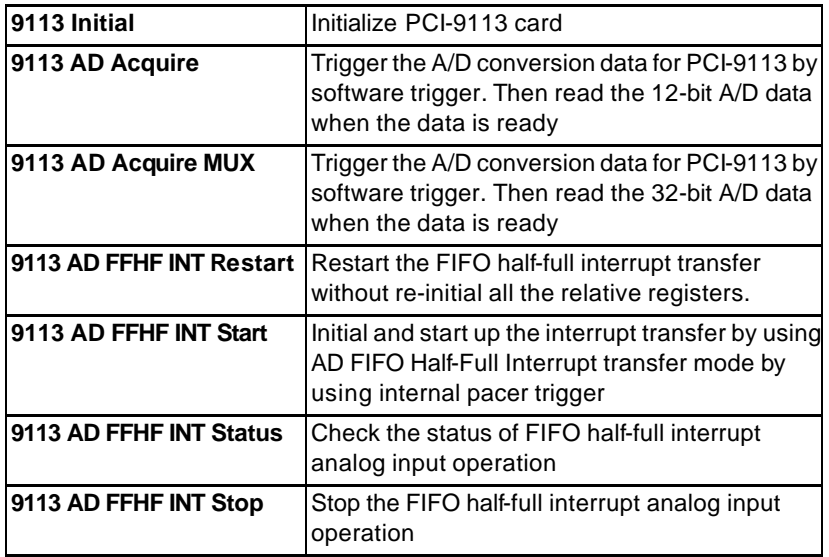

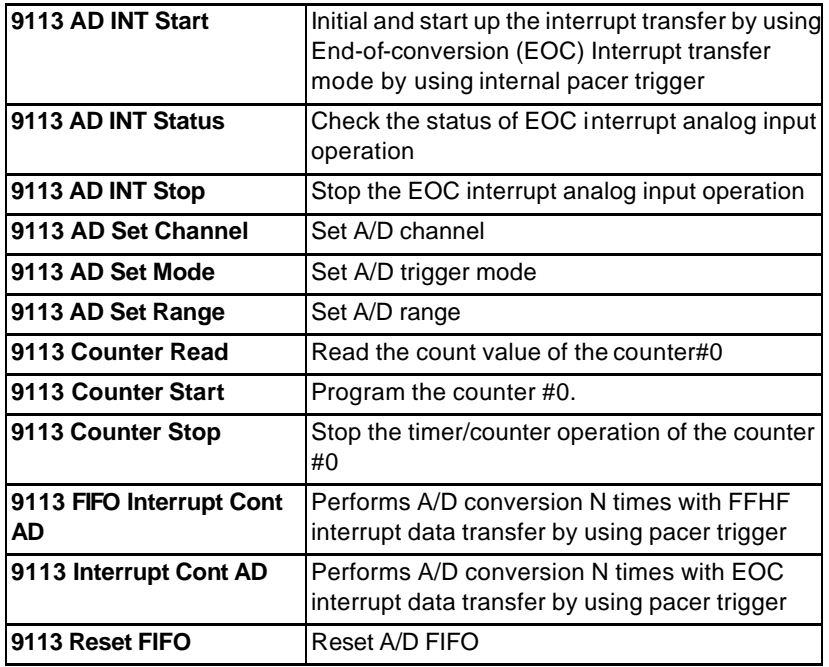

# 5.21 9114 VIs

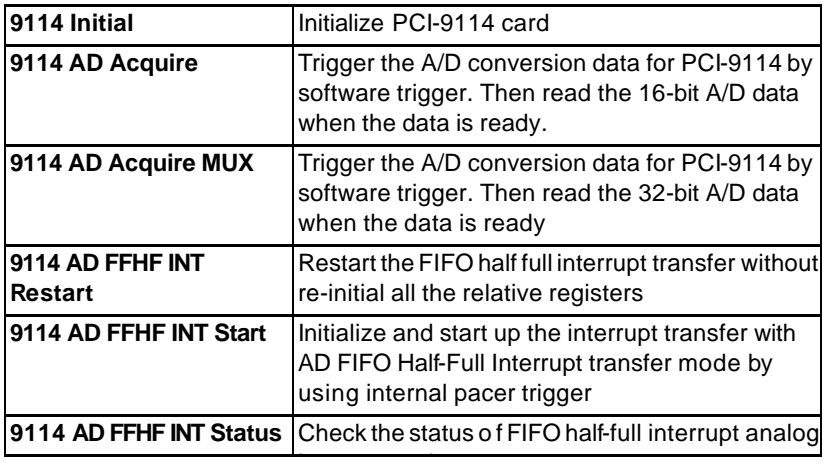

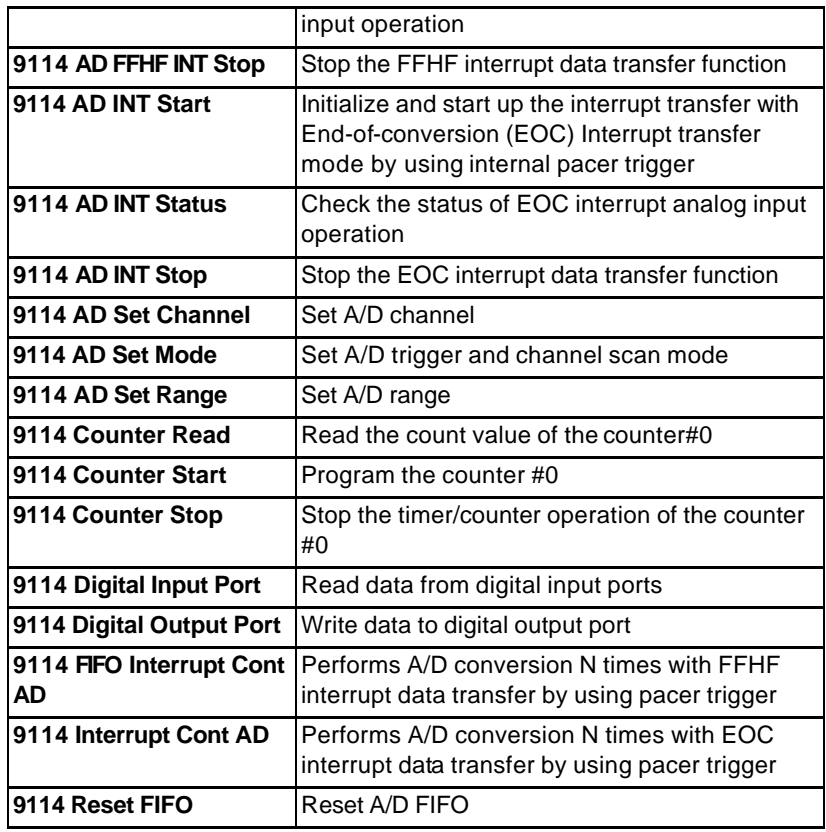

# 5.22 9118 VIs

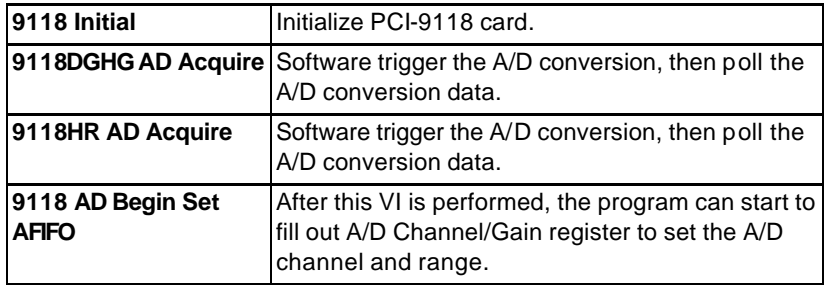

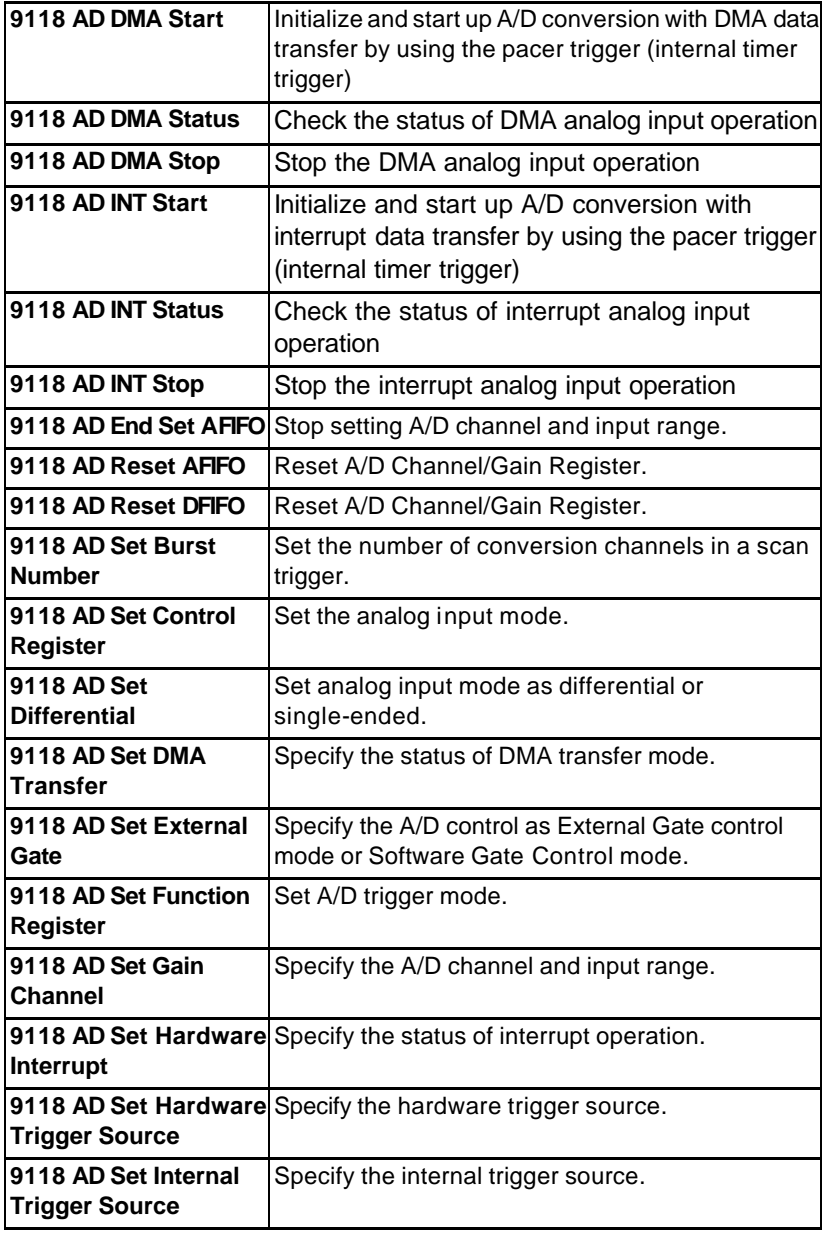

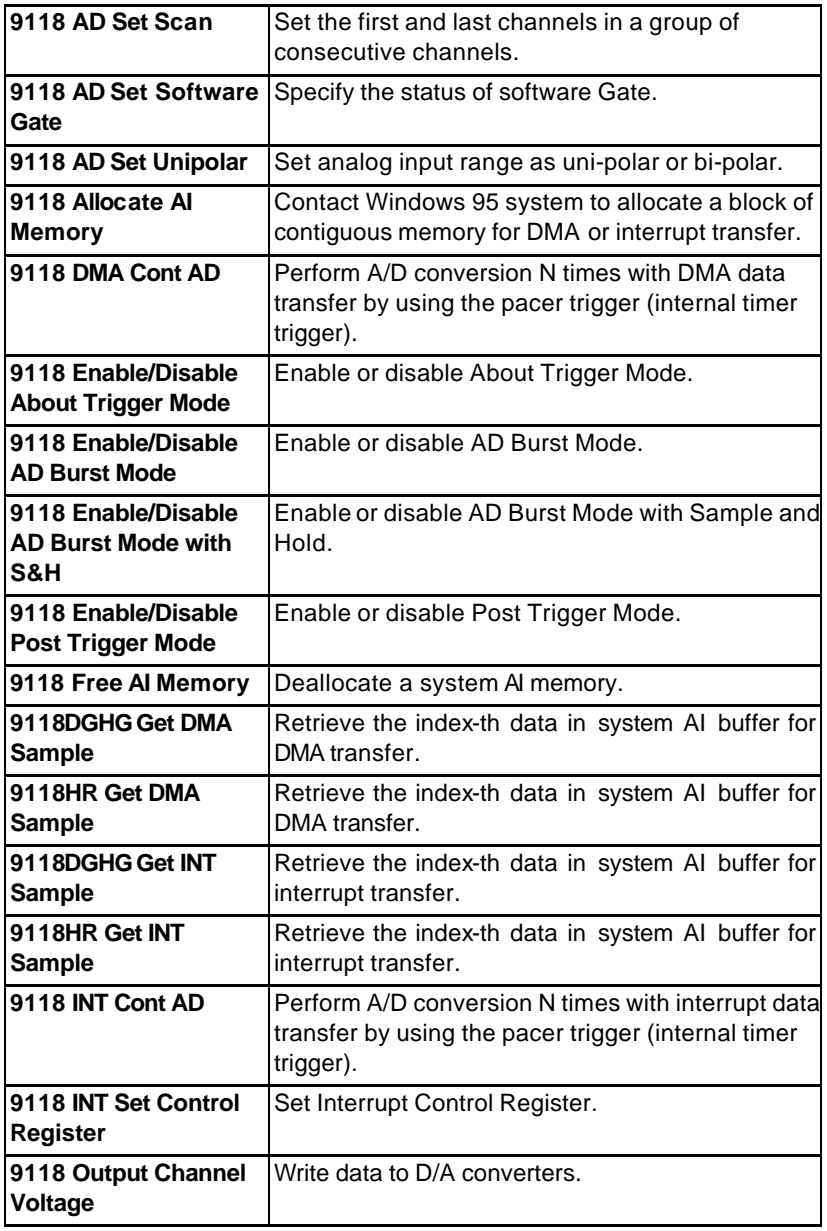

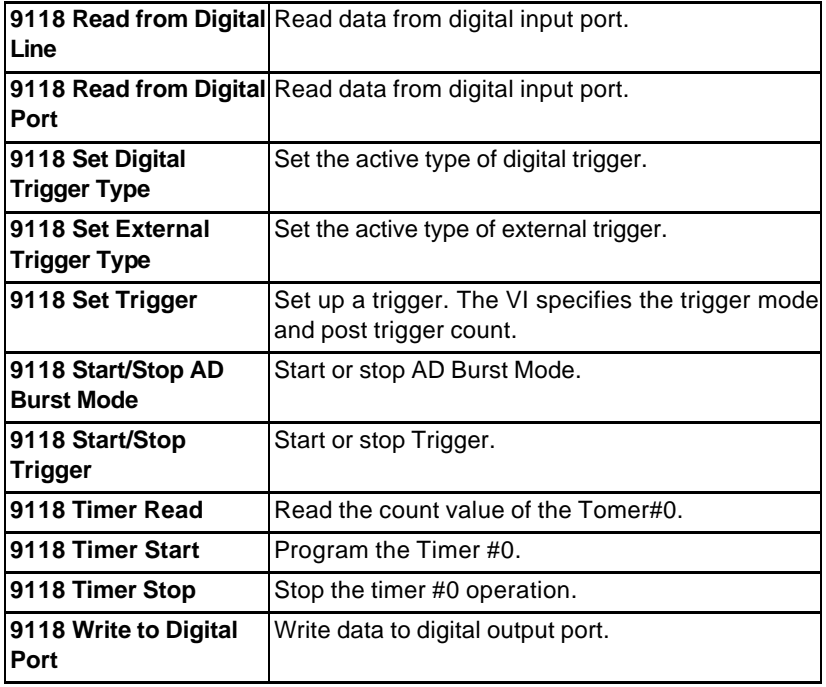

# 5.23 9812/10 VIs

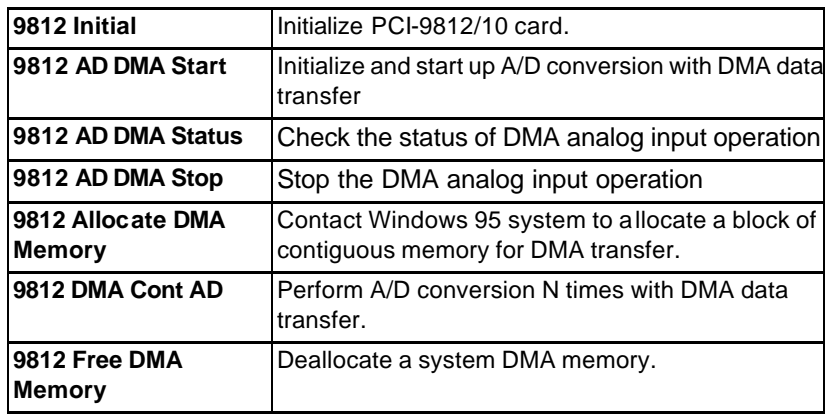

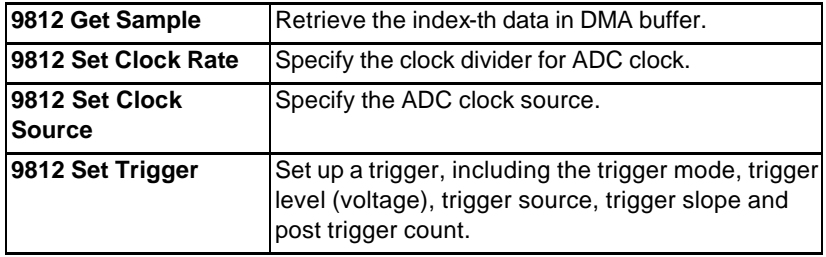

# 6

# Distribution of Applications

To install an application using PCIS-LVIEW on another computer, you also must install the necessary driver files and supporting libraries on the target machine. You can create an automatic installer to install your program and all of the files needed to run that program or you can manually install the program and program files. Whichever installation method you choose, you must install the following files:

**Note:**Do not replace any files on the target computer if the file on the target computer has a newer version than the file you are installing.

#### 6.1 PCIS-LVIEW/95

#### l **LLB files:**

The corresponding LLB files in \Software\Pcis-lview\W95\redist\llb, e.g. 7200.llb for PCI-7200 card.

#### **•** Required support DLLs:

The corresponding DLL files in \Software\Pcis-lview\W95\redist\dll, e.g. LV7200.dll for PCI-7200 card. These files should be copied to Windows\system directory.

#### l **Driver files**

Pciw95.vxd in \Software\Pcis-lview\W95\redist\drivers. This file should be copied to Windows\system directory.

The corresponding driver files in \Software\Pcis-lview\W95\redist\drivers. These files should be copied to Windows\system directory. The required driver file for each device is as the following table:

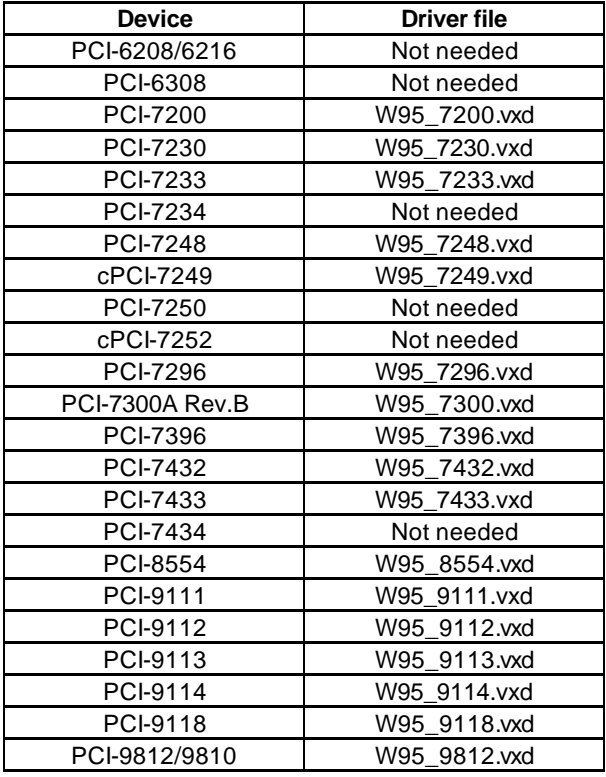

The corresponding INF files in \Software\Pcis-lview\W95\redist\Inf, e.g. pci7200.inf for PCI-7200. These files should be copied to Windows\system\inf\other directory.

# 6.2 PCIS-LVIEW/98

#### l **LLB files:**

Plv.llb in \Software\Pcis-lview\W98\redist\llb

#### **Required support DLLs:**

Plv.dll in \Software\Pcis-lview\W98\redist\dll. This file should be copied to Windows\system directory.

#### **•** Driver files

The corresponding driver files in \Software\Pcis-lview\W98\redist\drivers, e.g. pci7200.sys for PCI-7200. These files should be copied to Windows\system32\drivers directory.

The corresponding INF files in \Software\Pcis-lview\W98\redist\Inf, e.g. p7200.inf for PCI-7200. These files should be copied to Windows\inf\other directory.

Device configuration utility in \Software\Pcis-lview\W98\redist\Util.

#### **Utility file (option)**

Data Conversion utility DAQCvt.exe in \Software\Pcis-lview\W98\redist\Util to convert the binary data file to the file format read easily.

# 6.3 PCIS-LVIEW/NT

#### l **LLB files:**

Ply.dll in \Software\Pcis-lview\Wnt\redist\llb

#### l **Required support DLLs:**

Plv.dll in \Software\Pcis-lview\Wnt\redist\dll. This file should be copied to Winnt\system32 directory.

#### l **Driver files**

adldask.sys in \Software\Pcis-lview\Wnt\redist\drivers. This file should be copied to Winnt\system32\drivers directory.

The corresponding driver files in \Software\Pcis-lview\Wnt\redist\drivers, e.g. pci7200.sys for Pci7200 controls. These files should be copied to Winnt\system32\drivers directory.

Device configuration utility in \Software\Pcis-lview\Wnt\redist\Util.

#### **Utility file (option)**

Data Conversion utility DAQCvt.exe in \Software\Pcis-lview\Wnt\redist\Util to convert the binary data file to the file format read easily.

# 6.4 PCIS-LVIEW/2000

#### **e** LLB files:

Ply. Ilb in \Software\Pcis-lyiew\W2000\redist\llb

#### **Required support DLLs:**

Plv.dll in \Software\Pcis-lview\W2000\redist\dll. This file should be copied to Winnt\system32 directory.

#### **a** Driver files

The corresponding driver file in \Software\Pcis-lview\W2000\redist\drivers, e.g. pci7200.sys for PCI-7200. These files should be copied to Winnt\system32\drivers directory.

The corresponding INF file in \Software\Pcis-lview\W2000\redist\Inf. e.a. p7200.inf for PCI-7200. These files should be copied to Winnt\inf directory.

#### l **Device configuration utility in \Software\Pcis-lview\W2000\redist\Util.Utility file (option)**

Data Conversion utility DAQCvt.exe in or \Software\Pcis-lview\W2000\redist\Util to convert the binary data file to the file format read easily.